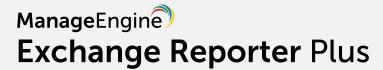

# WORKBOOK

# **Table of Contents**

| 1. INTRODUCTION                                                                     | 1   |
|-------------------------------------------------------------------------------------|-----|
| 2. EXCHANGE REPORTS                                                                 | 1   |
| Exercise 1: Mailbox Permission Report                                               | · 1 |
| Exercise 2: User Mailbox Reports                                                    | 2   |
| • Export the report in pdf format                                                   | 2   |
| Exercise 3: Client IP based logon for OWA                                           | 3   |
| Exercise 4: Sent Traffic for Users                                                  | 3   |
| Exercise 5: Overall Organization Traffic                                            | 4   |
| Schedule a weekly report of organizational traffic                                  | 5   |
| Exercise 6: Attachmentsize related content reports                                  | 6   |
| Exercise 7: OWA Logon failures using IIS Trace                                      | 6   |
| Exercise 8: Room Mailbox Utilization Reports                                        | 7   |
| • Find details and utilization of resource mailbox                                  | 7   |
| • View aggregate booking count                                                      | 8   |
| 3. EXCHANGE AUDIT                                                                   | 8   |
| Exercise 9: Mails deleted or moved                                                  | 8   |
| Exercise 10: Track Mailbox Permission Changes                                       | 9   |
| Exercise 11: Non-Owner Activity                                                     | 9   |
| Exercise 12: Alerts for database mount and dismount                                 | 10  |
| 4. EXCHANGE MONITORING                                                              | 11  |
| Exercise 13: Mailflow Health - Server Monitoring and view 'Monitoring Dashboard'    | 11  |
| Exercise 14: Connectivity Reports - Server Monitoring                               | 13  |
| Exercise 15: Track and get alerts when an Exchange service is down                  | 14  |
| Exercise 16: Track the DAG replication status and get alerts when replication fails | 15  |
| Exercise 17: Storage Monitoring Reports - Alerts                                    | 17  |
| •Monitor drive volume, mailbox size and database size                               | 18  |
| •Configure alert(s) to notify when mailbox size exceeds threshold                   | 18  |
| 5. CONCLUSION                                                                       | 20  |

# 1. INTRODUCTION

Exchange Reporter Plus workbook assists you in deciding on what information you should look for during various Exchange scenarios. It helps you exercise the product features that you learnt of during the Phase 2 of project implementation.

The exercises are created keeping in mind the most frequently sought information by Exchange administrators around the world.

As you progress through this workbook, you will realize how the simple UIs of Exchange Reporter Plus help you monitor, audit and report on your Exchange environment, comprehensively.

# 2. EXCHANGE REPORTS

### **Exercise 1: Mailbox Permission Report**

Objective: To find non-owners' permissions on others' mailboxes

#### Steps:

- Click on Reports tab.
- Click on Mailboxes in the left pane.
- Click on Non-Owner Mailbox Permission under Permission Reports column.
- You will now be on the following page.

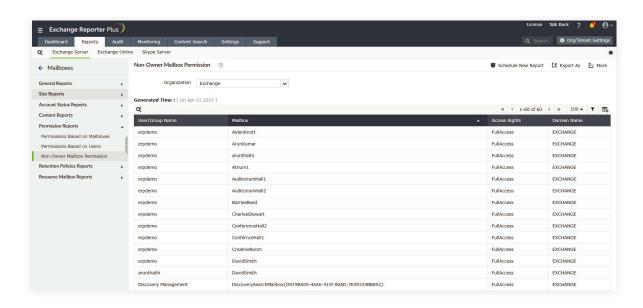

Select the Organization for which you want to extract details.

The tool shall show the permissions that non-owners have on others' mailboxes.

# **Exercise 2: User Mailbox Reports**

Objective: To view a list of mailboxes belonging to users alone (excluding other mailboxes such as shared, legacy, system, health, etc.), and to export the list in pdf.

### Steps:

- Click on **Reports** tab.
- Click on Mailboxes in the left pane.
- Click on Mailbox Size under the Size Reports column.
- You will now be on the following page

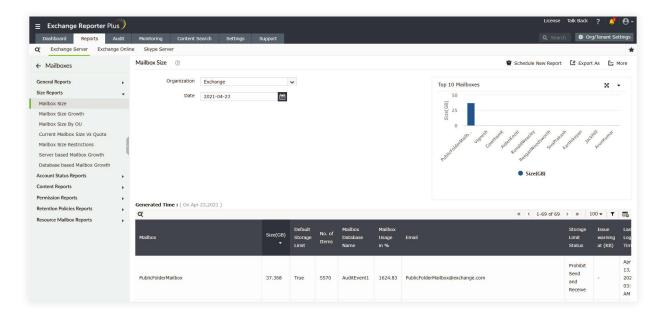

- Select the Organization for which you want to extract details.
- In the Filters section, click on the first drop-down box to choose **Recipient Type**
- Use the following condition:
  - Recipient Type Equals User Mailbox>
- Click on **Apply Filter**.

The tool shall show size reports only on user mailboxes.

# To export the report,

- Navigate to the top-right section of the UI.
- Click on Export As, and select PDF
- The report shall be downloaded and stored in your desired destination folder.

# **Exercise 3: Client IP based logon for OWA**

Objective: To view a list of top client IPs from which OWA was accessed.

### Steps:

- Click on Reports tab.
- Click on OWA & ActiveSync in the left pane.
- Under the OWA General Reports column, click on Client IP based Log on
- You will now be on the following page.

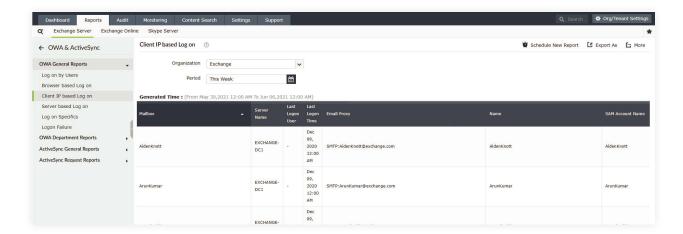

- Select the **Organization** for which you want to extract details.
- Select the Period

The tool shall show required details on OWA logon.

### **Exercise 4: Sent Traffic for Users**

Objective: To find sender information, subject line, and message size for each user.

- Click on **Reports** tab
- Click on **Email Traffic** in the left pane.
- Under the Mailbox Traffic column, click on Sent Traffic for Users
- You will now be on the following page.

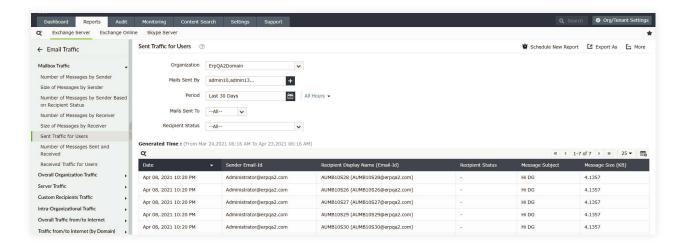

- Select the **Organization** for which you want to extract details.
- Select the concerned mailbox(es).
- Select the **Period** for which you want to view traffic details.
- Choose the type of traffic viz. internal and external.

The report shall display the required details.

# **Exercise 5: Overall Organization Traffic**

Objective: To extract overall traffic summary for an organization, and schedule a weekly report.

- Click on Reports tab
- Click on **Email Traffic** in the left pane
- Under the Overall Organization Traffic column, click on Organization Traffic Summary
- You will now be on the following page.

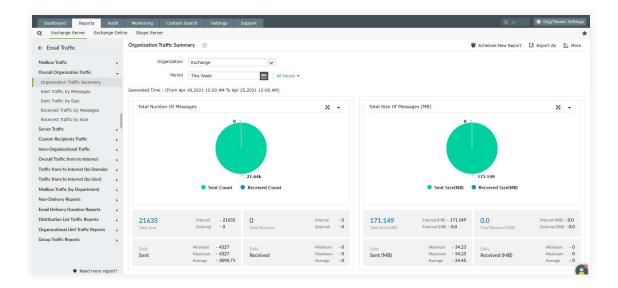

- Select the **Organization** for which you want to extract details.
- Select the **Period** for which you want to view traffic details.

The report shall display the mail traffic summary for the chosen organization

### To schedule a weekly report,

- Go to Settings tab
- Navigate to Scheduling--->Report Scheduling in the left tree.
- On the top-right section of the UI, click on Schedule New Report
- You will be on the following page

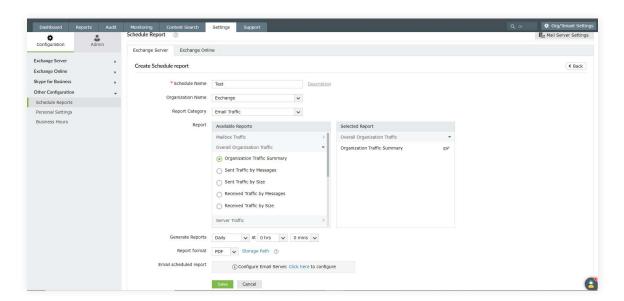

- Enter a Schedule Name
- Enter a Schedule Description
- Select the Organization name
- In the Schedule a Report section,
  - Select Report Category as Email Traffic
  - Select Report as Organization Traffic Summary
  - Specify the report generation interval as 'Weekly', and provide a time.
  - Specify the Report Format
  - Select the Email this scheduled report option, and provide the email address to which the report must be sent.
  - Click Save

# **Exercise 6: Attachment size related content reports**

Objective: To populate a list of all mailbox messages arranged based on attachment sizes.

### Steps:

- Click on Reports tab
- Click on **Mailboxes** in the left pane
- Under the Content Reports column, click on Attachments by File Size
- You will now be on the following page.

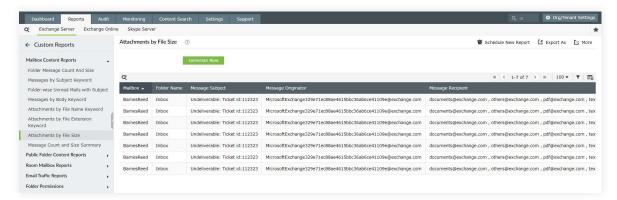

The report shall display all mailbox messages filtered based on attachment size

# **Exercise 7: OWA Logon failures using IIS Trace**

Objective: To track all the OWA logon failures.

- Click on Reports tab
- Click on OWA & ActiveSync in the left pane.
- Under the OWA General Reports column, click on Logon Failure
- You will now be on the following page.

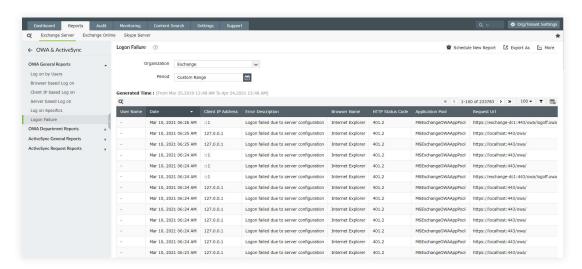

- Select the **Organization** for which you want to extract details.
- In the **Filters** section, Select [error description  $\rightarrow$  equals  $\rightarrow$  Logon failed:server configuration]
- Select the **Period** for which you want to view failures.

The report shall display the required details.

# **Exercise 8: Room Mailbox Utilization Reports**

Objective: To find resource mailbox utilization.

### Steps:

- Click on **Reports** tab.
- Click on **Mailboxes** from the left pane.
- Under Resource Mailbox Reports column, click on Room Mailbox Details
- You will now be on the following page.

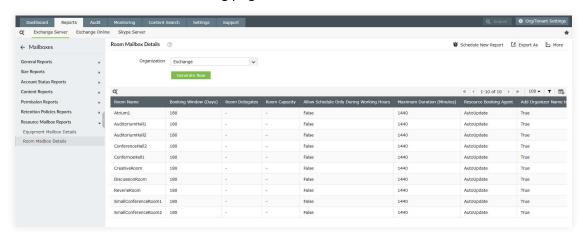

Select the organization for which you want to extract details.

The report shall display resource mailbox capacity, delegates, duration and other details.

### To find utilization of resource mailbox

#### Steps:

- Click on Reports tab
- Click on Create New Report option found at the top right corner of the page.
- Select the **Organization**, and provide a report name of your choice.
- Select the Report Type as Room Mailbox Usage
- Select the room mailboxes for which you want to view the usage details.
- Select a Date Range and a Gathering Interval
- Click on Create

You find this report in the reporting tab under Room Mailbox Reports column.

# To view the aggregate booking count

### Steps:

- Click on Reports tab
- Click on Create New Report option found at the top right corner of the page.
- Select the Organization, and provide a report name of your choice.
- Select the Report Type as User Booking Count
- Select the room mailboxes for which you want to view the usage details.
- Select a Date Range and a Gathering Interval
- Click on Create

You find this report in the reporting tab under Room Mailbox Reports column.

# 3. EXCHANGE AUDIT

### **Exercise 9: Mails deleted or moved**

Objective: To identify which user deleted or moved a particular mail in a mailbox.

- Click on Audit tab
- Go to Advanced Audit Reports in the left pane.
- Under the Mailbox Audit Logging column, click on Mails deleted or moved
- You will now be on the following page.

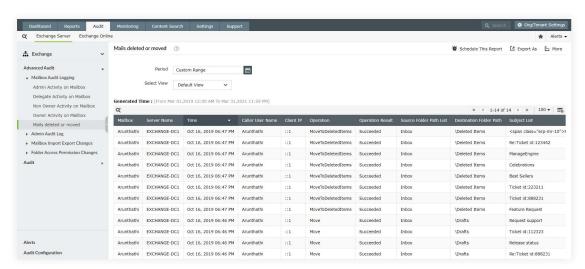

Choose the Period.

The '**Default View**' shall display a list of all 'caller user names' that performed deletion or movement of emails in a mailbox. The UI also allows you to create new view(s) and construct a report based on customized needs.

# **Exercise 10: Track Mailbox Permission Changes**

Objective: To audit modifications made in mailbox permissions.

### Steps:

- Click on Audit tab
- Go to Advanced Audit Reports in the left pane.
- Under the Admin Audit Log column, click on Mailbox permission Changes
- You will now be on the following page.

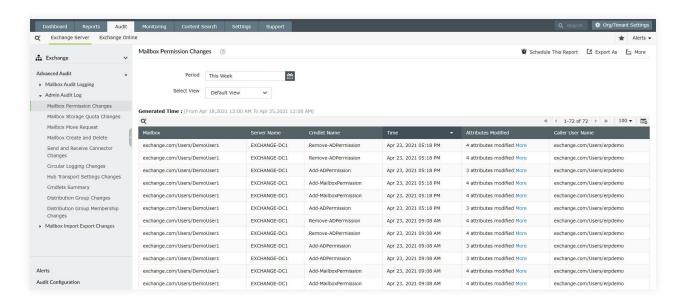

Choose the Period.

The reports show the new value of the 'Attributes Modified' for each mailbox.

# **Exercise 11: Non-Owner Activity**

Objective: To track non-owner activity on mailboxes.

- Click on Audit tab
- Go to **Advanced Audit Reports** in the left pane.
- Under the Mailbox Audit Logging column, click on Non owner Activity on Mailbox
- You will now be on the following page.

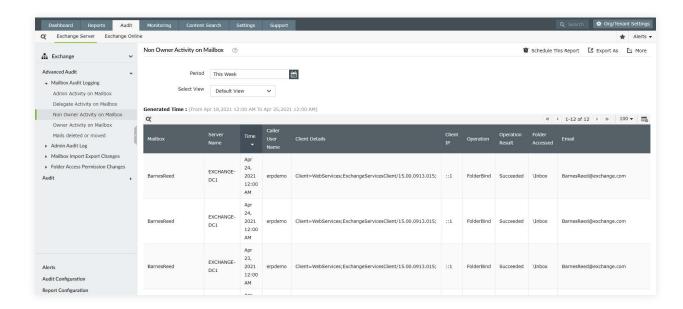

Choose the Period.

The reports shall return you with information that lets you monitor overall non - owner activity.

### Exercise 12: Alerts for database mount and dismount

Objective: To raise an alert when database mount/dismount status is altered.

- Click on Audit tab
- Go to **Alerts** on the left tree.
- Click on **New Alert Profile** on the top right section.
- You will now be on the following page.

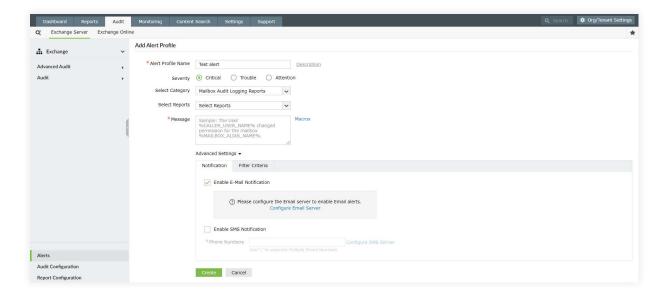

- Enter name of the Alert. For example: database Dismount 1
- Enter a description that explains the purpose of the alert.
- Set the Severity level based on your organization standards.
- In the Select Report section, add Exchange Databases Dismounted.
- Construct the **Macro** to compile the appropriate alert **Message**.
- If you need to be notified via email, click on E-mail Notification. If not, in case of an alert being triggered, it will appear on the Alerts Received dashboard.

# 4. EXCHANGE MONITORING

# **Exercise 13: Mailflow Health - Server Monitoring**

Objective: To get alerts when the mailflow latency is more than 20 seconds.

- Click on Monitoring tab
- Go to Alerts on the left tree.
- Click on Customize Alert Profile on the top right section.
- Scroll down to Mailflow Failure Alert and click on the Modify icon.
- You will now be on the following page.

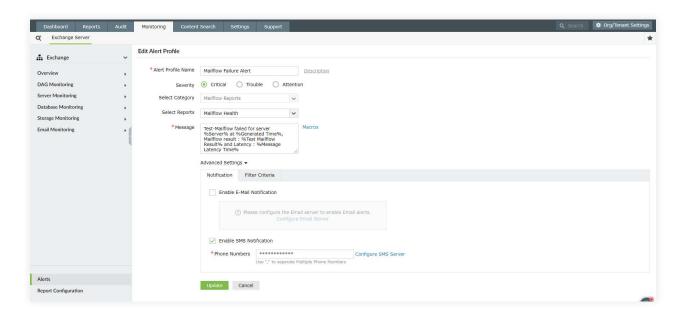

- There's a given name of the Alert. You may choose to modify it.
- A description is already in place that explains the purpose of the alert.
- You may change the **Severity** level based on your requirement.

- Make sure that the Select Report section contains Mailflow Health.
- Construct the Macro to compile the appropriate alert Message, if required.
- If you need to be notified via email, click on E-mail Notification.
- Under Advanced Settings, configure the filter rules to the following MAILFLOW
   LATENCY TIME → GREATER THAN → NUMERICAL VALUE.
- Below that you can set the alert condition, i.e. "more than 20 seconds" in the following manner – Alert when [5] events occur within [2] minutes.
- Click on Modify

The alert will be triggered as and when the conditions are met. In case an alert gets triggered, it will appear on the 'monitoring dashboard'.

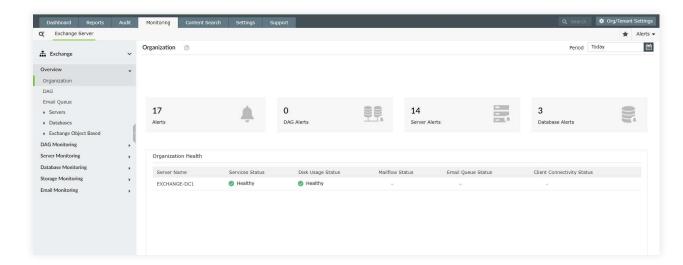

The above dashboard shall appear as soon as you click on the **Monitoring** tab.

The 'Organization' dashboard shall display highlights of relevant events that have ocurred in the entire Exchange organization which include:

- Aggregate alert count.
- Categorization of alerts based on Exchange components.
- Organization health based on parameters such as service status, connectivity status, mailflow status, etc.
- Charts showing criticality of Exchange components.

You can navigate to other Exchange components such as DAG, Server, database, Storage, etc and view highlights specific to each component.

# **Exercise 14: Connectivity Reports - Server Monitoring**

Objective: To schedule an alert when the web service connectivity for Exchange is down.

#### Steps:

- Click on Monitoring tab
- Go to Alerts on the left tree.
- Click on **Customize Alert Profiles** on the top right section.
- In the Available Alert Profiles table, move to Web Service Connectivity Failure
   Alert and click on the Modify icon.
- You will now be on the following page.

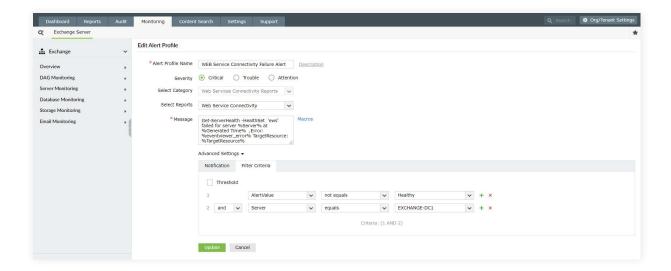

- There's a given name of the Alert. You may choose to modify it.
- A description is already in place that explains the purpose of the alert.
- You may change the **Severity** level based on your requirement.
- Make sure that the **Select Report** section contains **Web Service Connectivity.**
- Construct the **Macro** to compile the appropriate alert **Message**, if required.
- If you need to be notified via email, click on E-mail Notification. If not, in case of an alert being triggered, it will appear on the Alerts Received dashboard.
- Under Advanced Settings, configure the filter rules to the following RESULT →
   EQUALS → FAILURE
- Below that you can set an alert condition. For Example Alert when [5] events occur within [2] minutes.
- Click on Modify

The alert will be triggered as and when the conditions are met.

# Exercise 15: Track and get alerts when an Exchange service is down

Objective: To monitor Exchange service health, and schedule an alert in case of a service failure in your Exchange server.

### Steps:

- Click on Monitoring tab
- In the left tree, click on Server Monitoring Reports and navigate to Service Health
- You will now be on the following page.

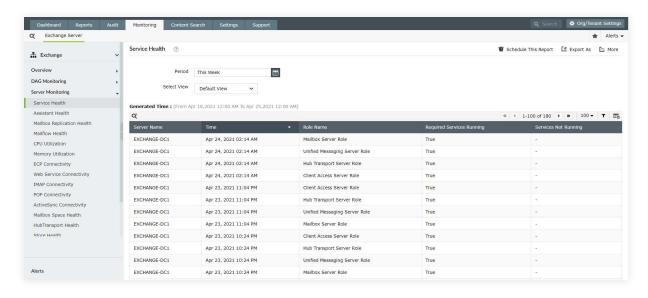

Specify the Period.

The tool shall generate a report to display the running status of essential Exchange services, and shall also identify the services that are not running in your servers.

# To configure an alert,

- Click on Monitoring tab
- Go to Alerts on the left tree.
- Click on **Customize Alert Profile** on the top right section.
- In the Available Alert Profiles table, move to Service Failure Alert and click on the Modify icon.
- You will now be on the following page.

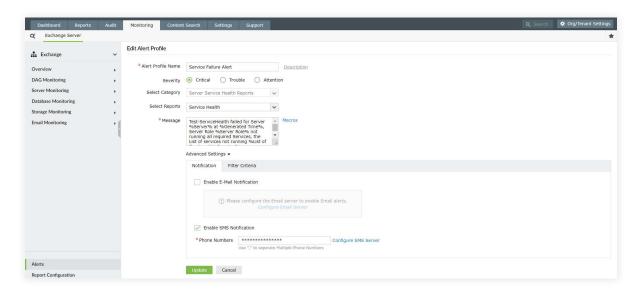

- There's a given name of the Alert. You may choose to modify it.
- A description is already in place that explains the purpose of the alert.
- You may change the **Severity** level based on your requirement.
- Make sure that the Select Report section contains Service Helath.
- Construct the **Macro** to compile the appropriate alert **Message**, if required.
- If you need to be notified via email, click on E-mail Notification. If not, in case of an alert being triggered, it will appear on the Alerts Received dashboard.
- Under Advanced Settings, configure the filter rules to the following –SERVICE RUNNING → EQUALS → FALSE
- Below that you can set an alert condition. For Example Alert when [5] events occur within [2] minutes.
- Click on Modify

The alert will be triggered as and when the conditions are met.

# Exercise 16: Track the DAG replication status and get alerts when replication fails.

Objective: To view reports on DAG replication health and configure an alert to notify replication failure.

- Click on the Monitoring tab.
- In the left tree, click on **DAG Monitoring Reports** and navigate to **Replication Health**
- You will now be on the following page.

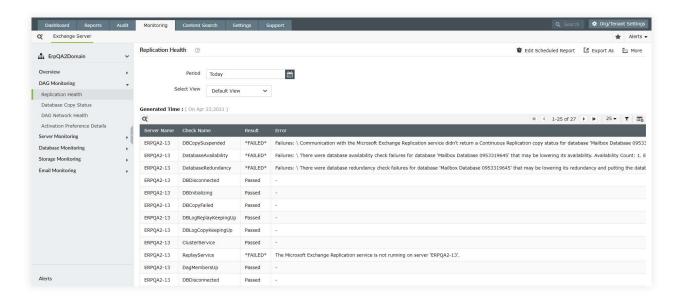

Specify the **Period** 

The tool shall generate a report to display the result of each replication that has occurred, across all servers in your organization.

# To configure an alert,

- Click on Monitoring tab
- Go to Alerts on the left tree.
- Click on **Customize Alert Profiles** on the top right section.
- In the **Available Alert Profiles** table, move to **Server Replication Health Alert** and click on the **Modify** icon.
- You will now be on the following page.

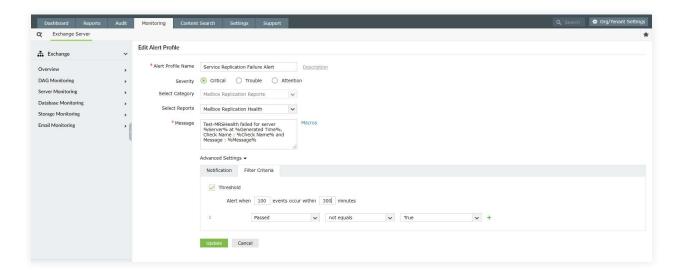

- There's a given name of the Alert. You may choose to modify it.
- A description is already in place that explains the purpose of the alert.
- You may change the Severity level based on your requirement.
- Make sure that the Select Report section contains Replication Helath.
- Construct the Macro to compile the appropriate alert Message, if required.
- If you need to be notified via email, click on **E-mail Notification**. If not, in case of an alert being triggered, it will appear on the **Alerts Received** dashboard.
- Under Advanced Settings, configure the filter rules to the following –SERVICE RUNNING → EQUALS → FALSE
- Below that you can set an alert condition. For Example Alert when [5] events occur within [2] minutes.
- Click on Modify

The alert will be triggered as and when the conditions are met.

# **Exercise 17: Storage Monitoring Reports - Alerts**

Objective: To view server volume and drive volume, and configure alerts to notify when mailbox size goes beyond a certain threshold.

### Steps:

- Click on Monitoring tab
- In the left tree, click on Storage Monitoring Reports and navigate to Server Volume
- You will now be on the following page.

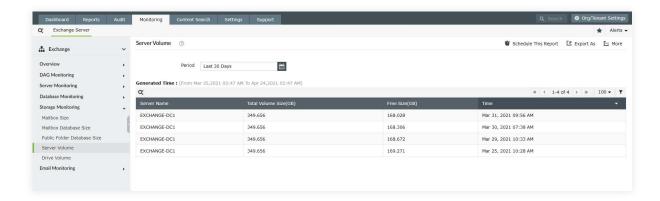

Specify the Period

The report shall display the total volume size and available space for each server.

## To view drive volume,

### Steps:

- Click on Monitoring tab
- In the left tree, click on Storage Monitoring Reports and navigate to Drive Volume
- You will now be on the following page.

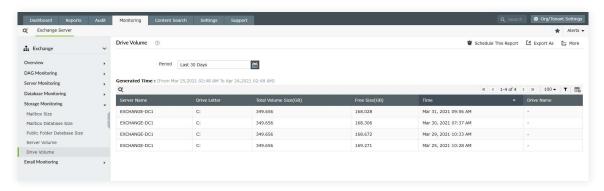

Specify the Period

The report shall display the total volume size and available space for each drive.

# To configure an alert,

- Click on Monitoring tab
- Go to Alerts on the left tree.
- Click on **Customize Alert Profiles** on the top right section.
- In the **Available Alert Profiles** table, move to **Mailbox Size Alert** and click on the **Modify** icon.
- You will now be on the following page.

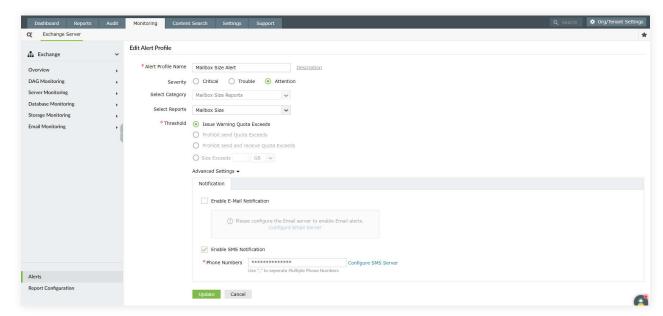

- There's a given name of the Alert. You may choose to modify it.
- A description is already in place that explains the purpose of the alert.
- You may change the **Severity** level based on your requirement.
- Make sure that the **Select Report** section contains **Mailbox Size**.
- In the Threshold' section, select the radio button against Size Exceeds.
- Enter your desired threshold value in the box.
- If you need to be notified via email, click on E-mail Notification. If not, in case of an alert being triggered, it will appear on the Alerts Received dashboard.
- Click on Modify

The alert will be triggered as and when a mailbox exceeds the given threshold size.

# 5. CONCLUSION

We are sure these exercises have helped you gain a better understating of Exchange Reporter Plus. By now you would have realized how simple and easy Exchange reporting can be with Exchange Reporter Plus.

If you have come across any use-case(s) which you think would be worthwhile addition(s) to this workbook, please be kind enough to share with us.

Do not hesitate to write back to support@exchangereporterplus.com or call us on

Direct: +1-408-916-9890

Toll Free:

US: +1 888 720 9500 UK: 0800 028 6590

Aus: +1 800 631 268

CN: +86 400 660 8680

Intl: +1 925 924 9500

### **Our Products**

AD360 | Log360 | ADManager Plus | ADAudit Plus | ADSelfService Plus | M365 Manager Plus

**Manage**Engine

# **Exchange Reporter Plus**

Exchange Reporter Plus is a reporting, change auditing, monitoring, and content search tool for hybrid Exchange and Skype for Business. It features over 450 comprehensive reports on various Exchange objects such as mailboxes, public folders, and distribution lists, and also on Outlook Web Access and ActiveSync. Configure alerts in Exchange Reporter Plus for instant notifications on critical changes that require your immediate attention.

\$ Get Quote

**±** Download